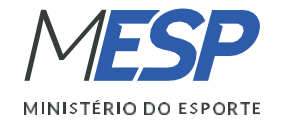

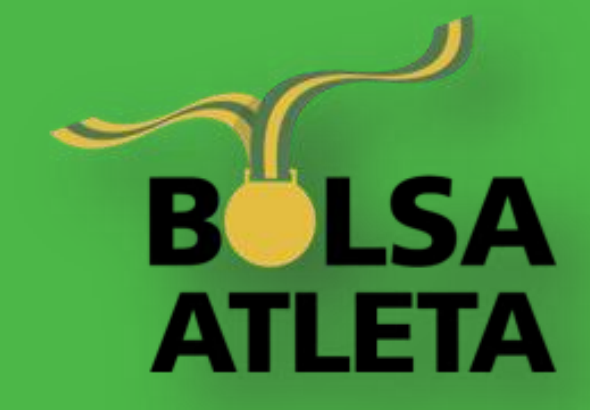

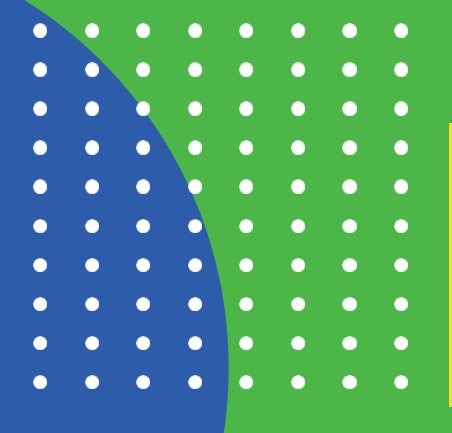

# **Passo a passo** para realizar a Prestação de contas da Bolsa-Atleta.

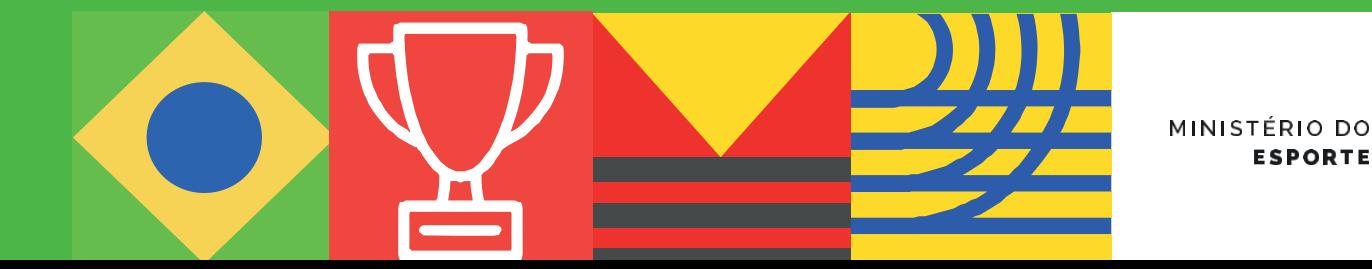

**GOVERNO FEDERAL ESPORTE** UNIÃO E RECONSTRUÇÃO Ministério da Cidadania

O que você procura?

 $\Omega$ 

#### · Primeiro passo: **ACESSAR A ÁREA RESTRITA**

**Clique em 'AREA RESTRITA' para** acessar a área do atleta.

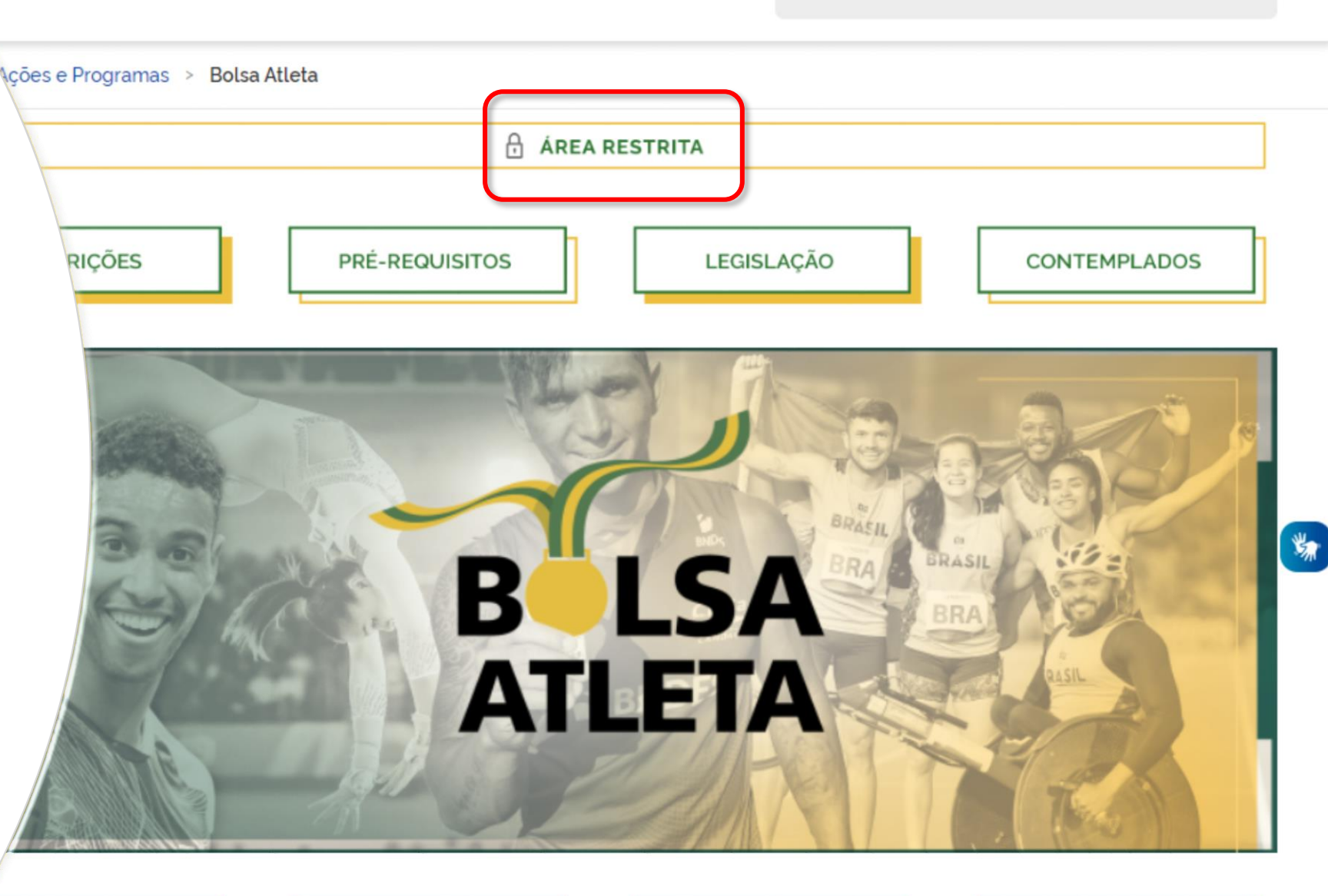

**IFORME DE RENDIMENTOS** 

**IDENTIDADE VISUAL** 

PRESTAÇÃO DE CONTAS

**PERGUNTAS FREQUENTES** 

# • **Segundo passo: ACESSO PELO GOV.BR**

#### **Selecione a opção 'Entrar com GOV.BR'.**

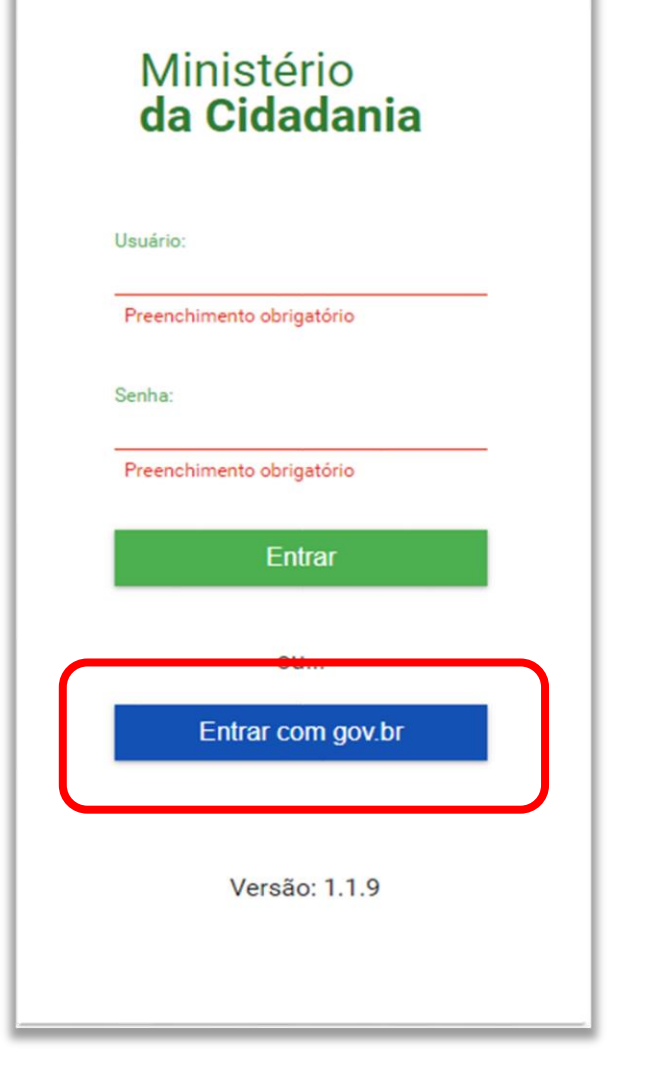

# • **Terceiro passo: LOGIN PARA ACESSAR**

#### **Faça o seu login para acessar a área restrita do atleta.**

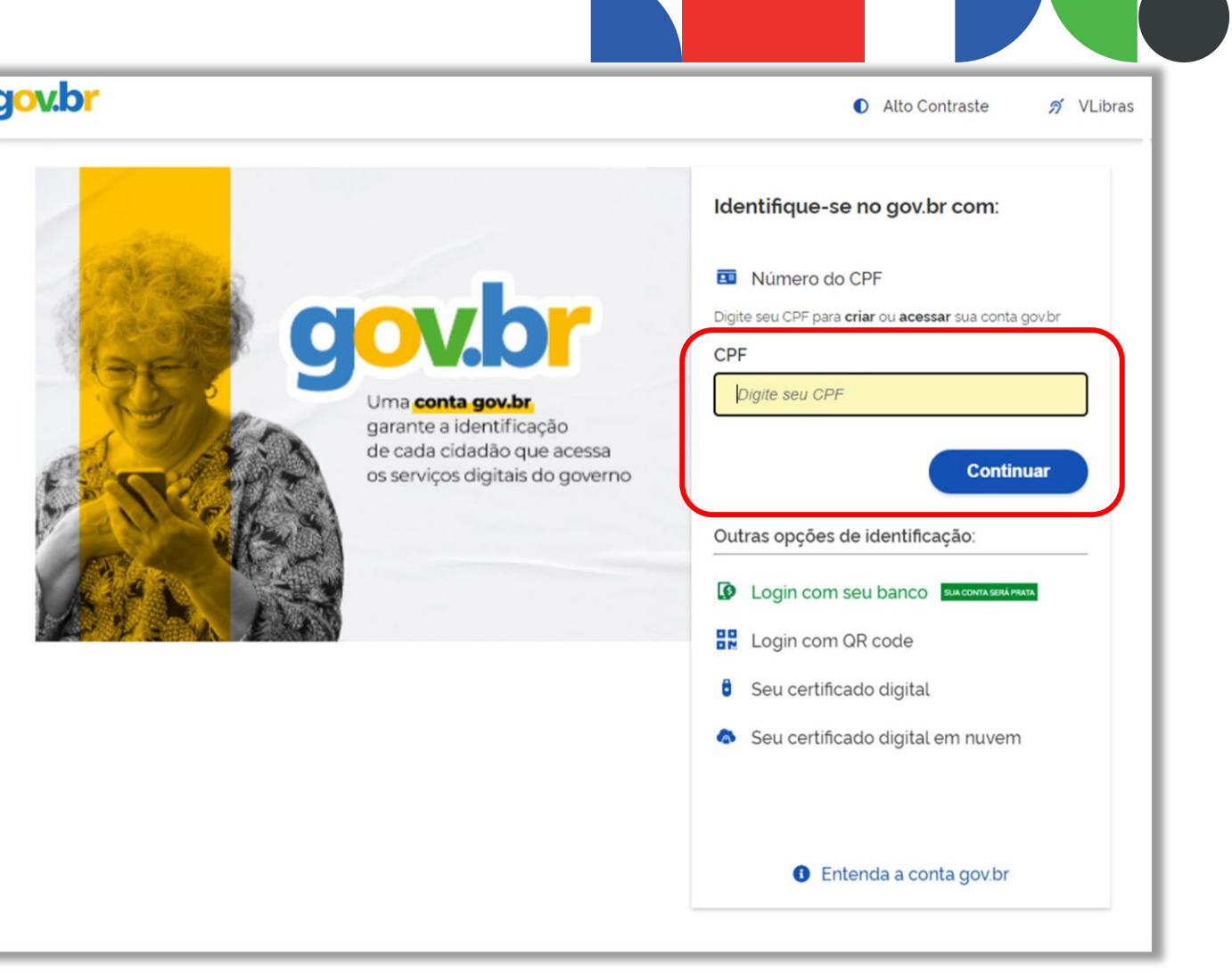

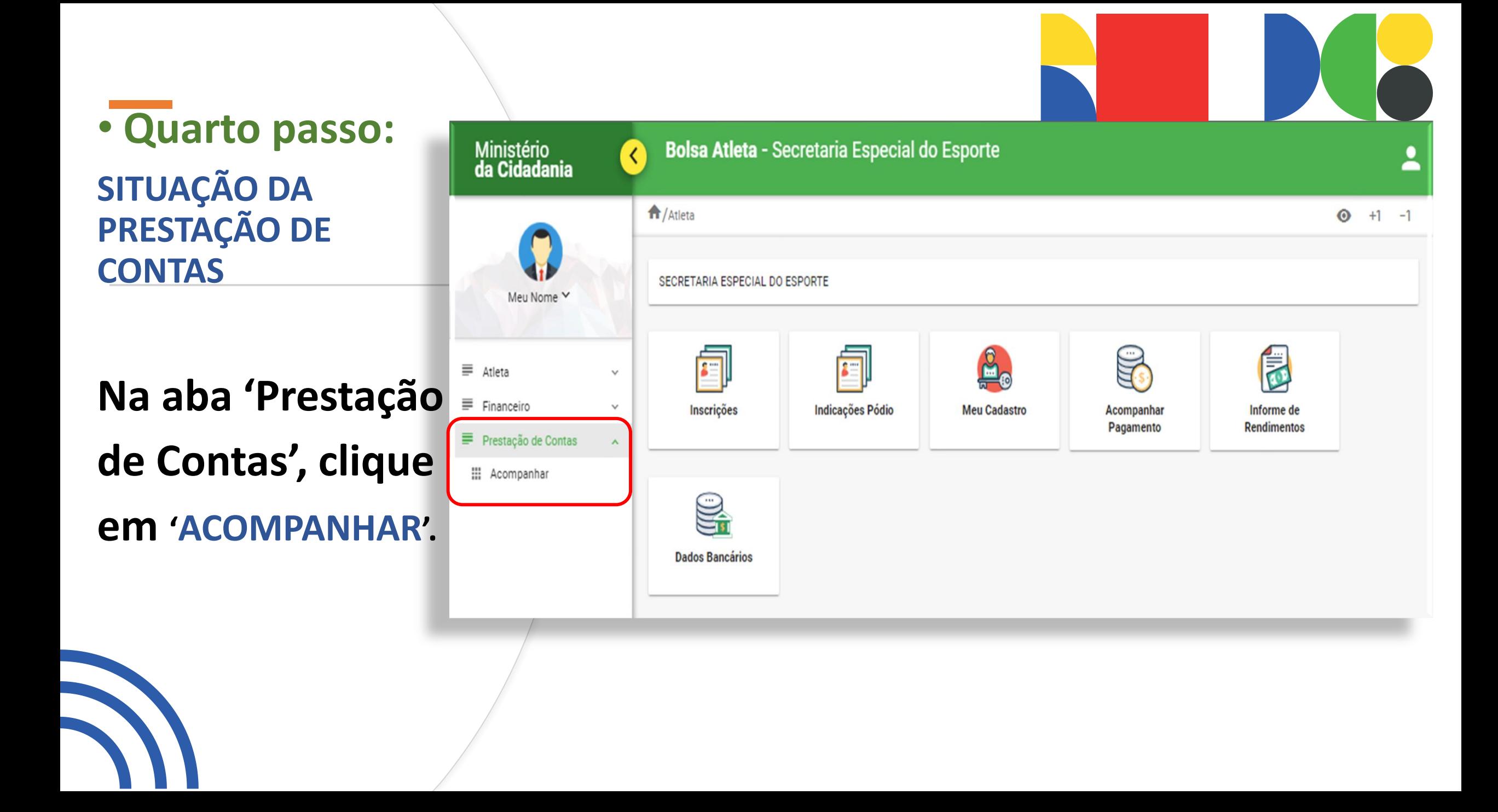

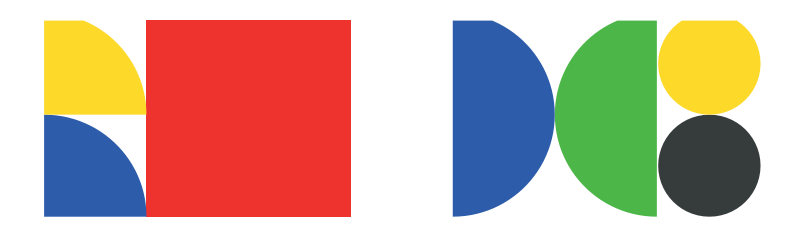

#### • **Quinto passo: 'ENVIAR' ou 'ACOMPANHAR'**

**Em 'AÇÕES', clique no ícone da prancheta de cor verde.**

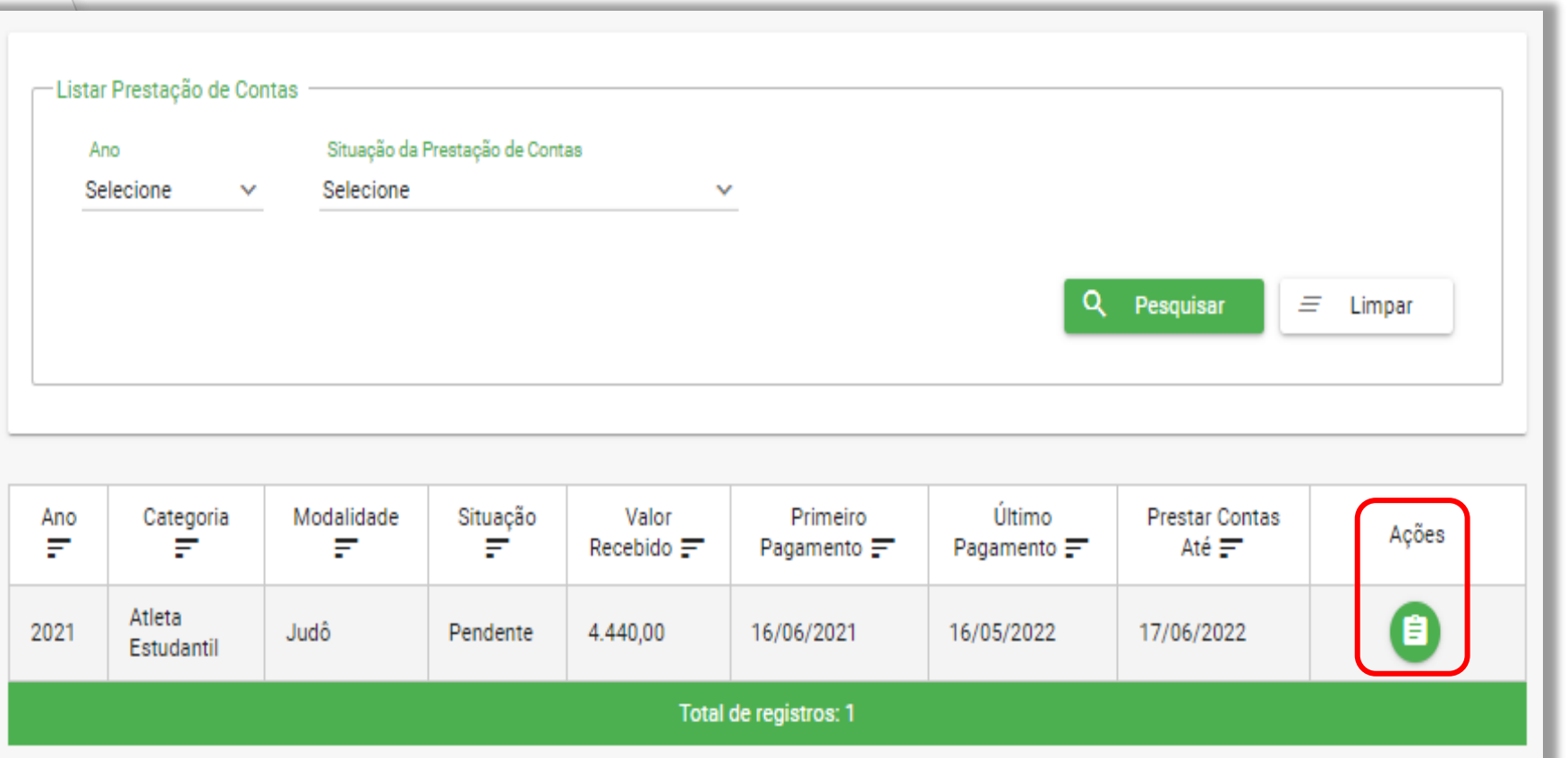

# · Sexto passo: **ENVIAR AS DECLARAÇÕES**

Em 'ANEXAR', selecione o arquivo a ser enviado para análise, marque os itens obrigatórios abaixo e clique em 'Enviar'.

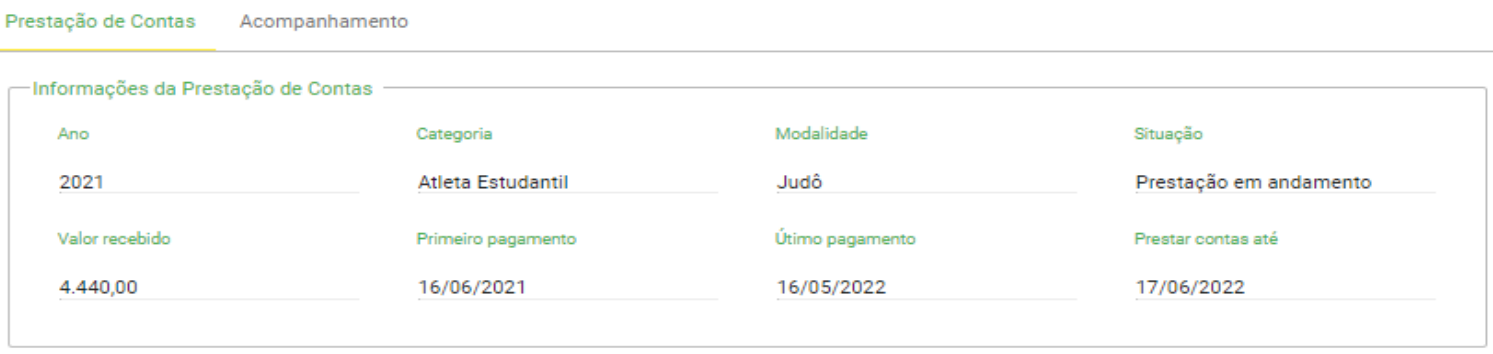

#### **Anexar Arquivos**

Todos modelos de declarações estão disponíveis no site www.esporte.gov.br. e observam o Art. 8° do Decreto n°5.342, de 14 de janeiro de 2005. Caso necessário, selecione a opção "outros" para enviar documentos adicionais.

Declaração da entidade de prática (Clube) desportiva atestando que o atleta se manteve em plena atividade esportiva durante o período do recebimento do benefício. (obrigatório)

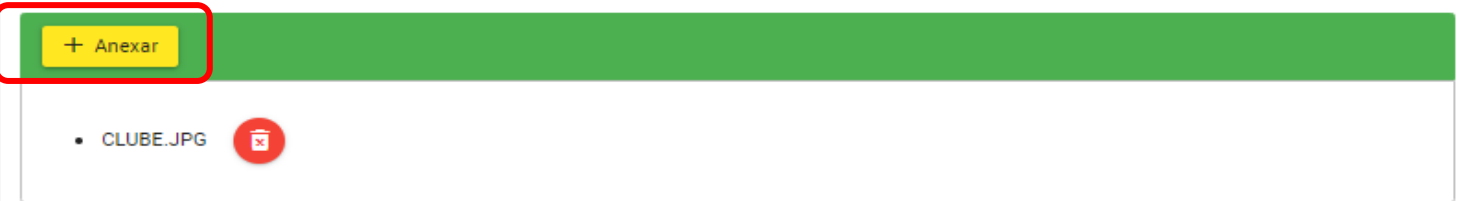

Declaração da entidade nacional de administração do desporto (Confederação), atestando que: - O atleta manteve-se regularmente inscrito à entidade. -Participou de competições promovida por essa, no decorrer do recebimento do benefício. Especificando a denominação do evento, data, local e resultados obtidos. (obrigatório)

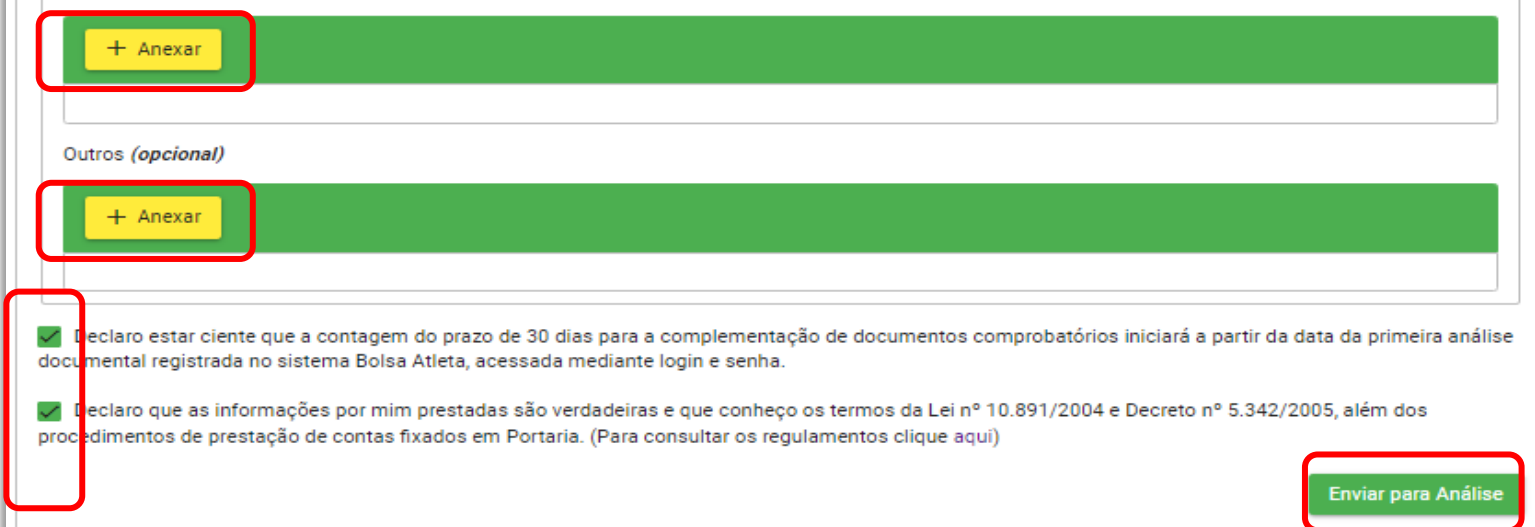

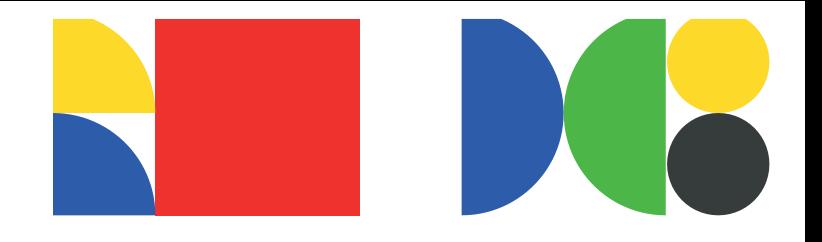

### • **Sétimo/último passo: ACOMPANHAR O RESULTADO DA ANÁLISE**

**Acompanhe o andamento da análise dos documentos enviados.**

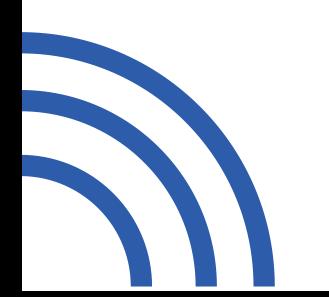

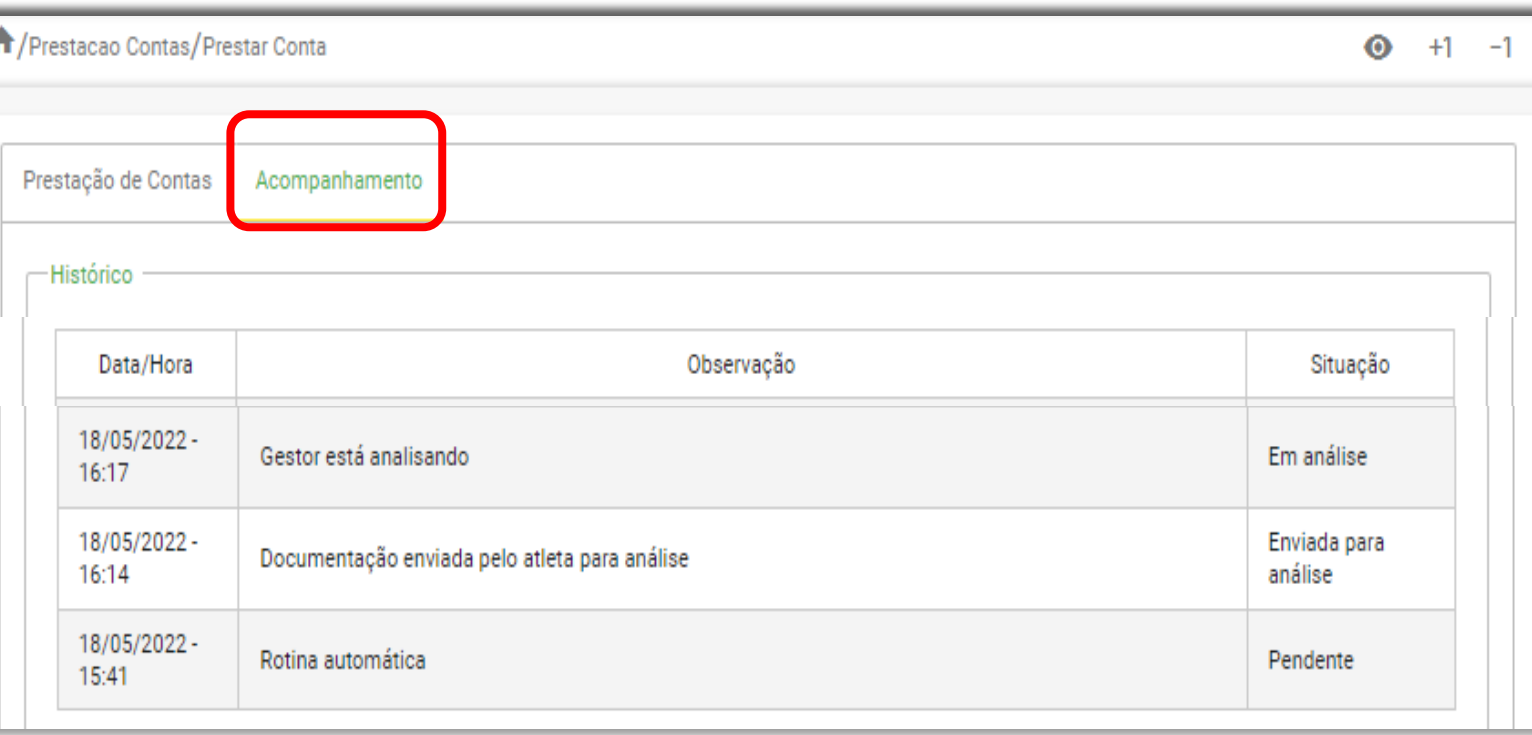

• **ATENÇÃO:** 

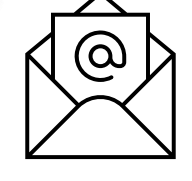

**Mantenha-se atento à sua Caixa de e-mail, pois você será notificado à medida que o processo avança.**